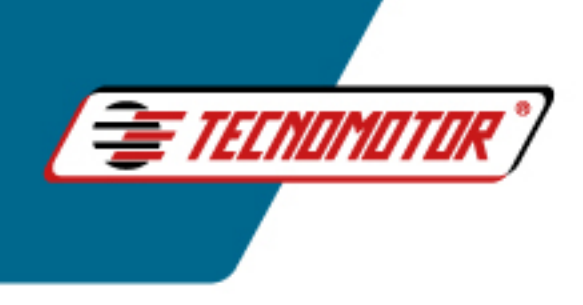

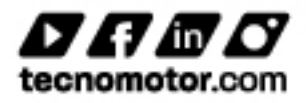

## **ATUALIZAÇÃO VIA PENDRIVE:**

1° Formatar o pendrive (todos os dados dentro do pendrive serão apagados).

2° Ir ao aplicativo "Rasther PC" clica com o botão direito em cima dele, e entra em abrir local do arquivo.

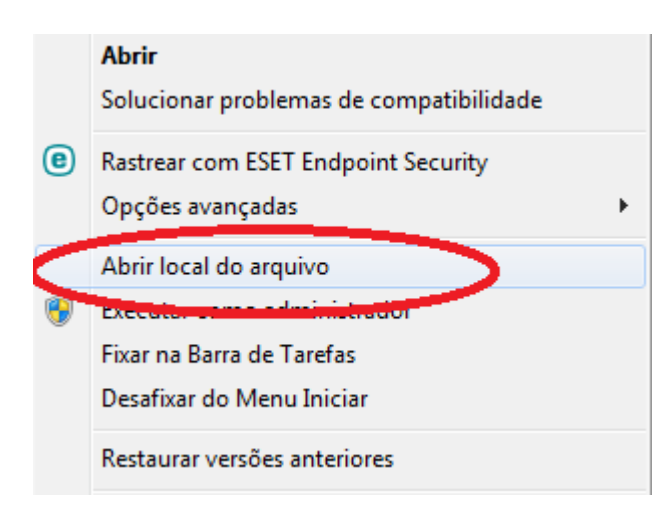

3° Antes de atualizarmos,vamos renomear a pasta "AtlzRIII" para "AtlzRIII(original)".

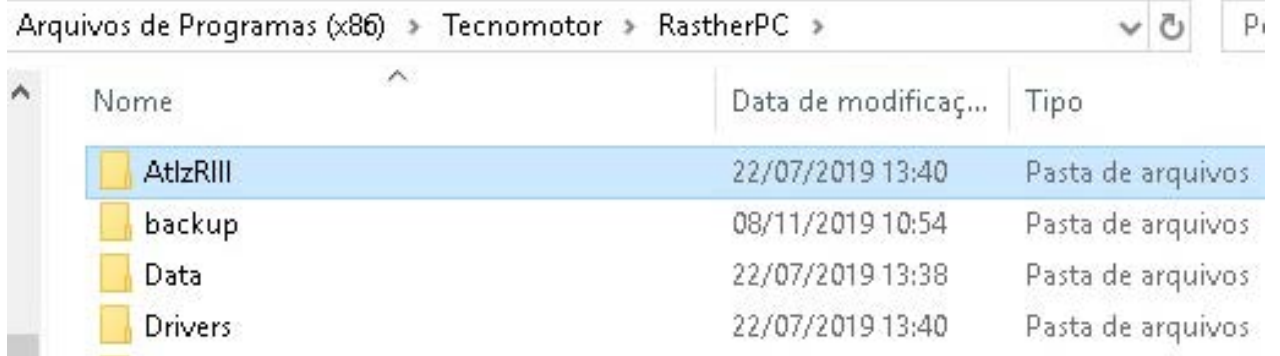

## Após renomear, terá de ficar como na figura abaixo

![](_page_0_Picture_37.jpeg)

![](_page_1_Picture_0.jpeg)

![](_page_1_Picture_1.jpeg)

6° Tqng"c"r<sup>a</sup> i kpc"c $\vartheta$  o arquivo "wUpdateRpc",Clique com o botão direito do mouse sobre o arquivo e em seguida em "ABRIR".

![](_page_1_Picture_69.jpeg)

5° Abra o atualizador e aperte "**Ctrl + Shift + D**" para abrir o "**MODO AVANÇADO**"

![](_page_1_Picture_5.jpeg)

![](_page_2_Picture_0.jpeg)

![](_page_2_Picture_1.jpeg)

6° Clique em "ATUALIZAR SOFTWARE", aguarde o termino da atualização e aperte "OK".

![](_page_2_Picture_3.jpeg)

7º Copie a pastar "AtlzRIII" (primeira pasta) e cole no PENDRIVE.

![](_page_2_Picture_40.jpeg)

8° Retire o PENDRIVE do computador e coloque no equipamento,após inserir o pendrive desconecte o cabo de alimentação do equipamento.

![](_page_2_Picture_7.jpeg)

![](_page_3_Picture_0.jpeg)

![](_page_3_Picture_1.jpeg)

9° Pressione as teclas verde e vermelho e as mantenha pressionadas, conecte novamente o cabo de alimentação para ligar aparelho.

![](_page_3_Picture_3.jpeg)

10º O equipamento re-ligará em "Modo Avançado", selecione a opção "REINSTALAR SISTEMA"e pressione o botão "VERDE" para confirmar a carga.

![](_page_3_Picture_24.jpeg)